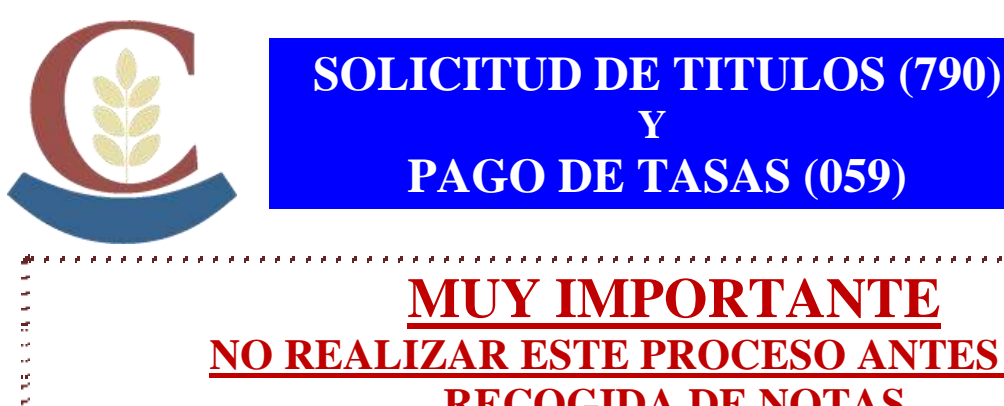

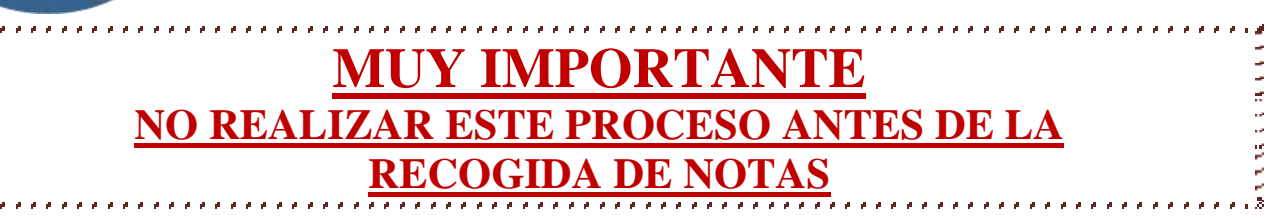

- Ir a la siguiente dirección de internet: <https://sede.administracionespublicas.gob.es/pagina/index/directorio/tasa059/>
- Desplazarse hasta la mitad de la página y hacer clic en la segunda opción para pagar las tasas en el banco.

Acceder a Rellenar e imprimir el formulario de liquidación de la tasa 059.

- A continuación seleccione **CEUTA** (lugar geográfico en el mapa) como la provincia donde desea presentar la Tasa y [Aceptar] dos veces. Aparecerá el formulario (La aplicación **no permite** imprimirlo en blanco, hay que cumplimentarlo)
- El apartado **Orden de Nombramiento**, se pondrá la fecha de fin de estudios, y en **Dependencias en las que se retirará el título (\*)**, el nombre del centro en que el alumno finalizó los estudios.
- En el apartado **Título(\*)** seleccionar **Títulos no Universitarios** y en el de **Tipo Título(\*)** seleccionar la opción donde aparezca: **Bachiller LOGSE y LOE**, **Título Técnico (LOGSE y LOE)** o **Títulos Técnico Superior (LOGSE y LOE)** según corresponda a Bachillerato, Grado Medio o Grado Superior respectivamente.
- Al terminar de cumplimentar los datos, obtenga el documento PDF pulsando el botón del formulario e imprima todas las páginas (4) del mismo.
- Pague el importe**<sup>1</sup>**. correspondiente en una Entidad Financiera colaboradora, que deberá sellar y validar**<sup>2</sup>** mecánicamente el pago.
- Los documentos sellados y validados**<sup>2</sup>**. por la Entidad Financiera se entregarán en el Instituto junto con una **copia del DNI** (y de la **tarjeta/libro de familia numerosa** si se ha marcado la opción **"Familia numerosa"**o**"Exento de Pago"** en el formulario).

## **Notas:**

**1**

Pague las **Tasas** lo antes posible después de imprimir el formulario, ya que si lo hace días más tarde puede ser que las dichas Tasas hayan variado y deba hacer una **Autoliquidación Complementaria** con la diferencia

**2** En caso que **no tuvieran la validación mecánica**, deberán traer **justificante acreditativo del pago y el sello** de la entidad bancaria

 Cuando la expedición del título esté exenta de pago, se deberá seleccionar en el campo "**Tarifa**" la modalidad "**Exento de pago**" y traer la justificación junto con el modelo 790